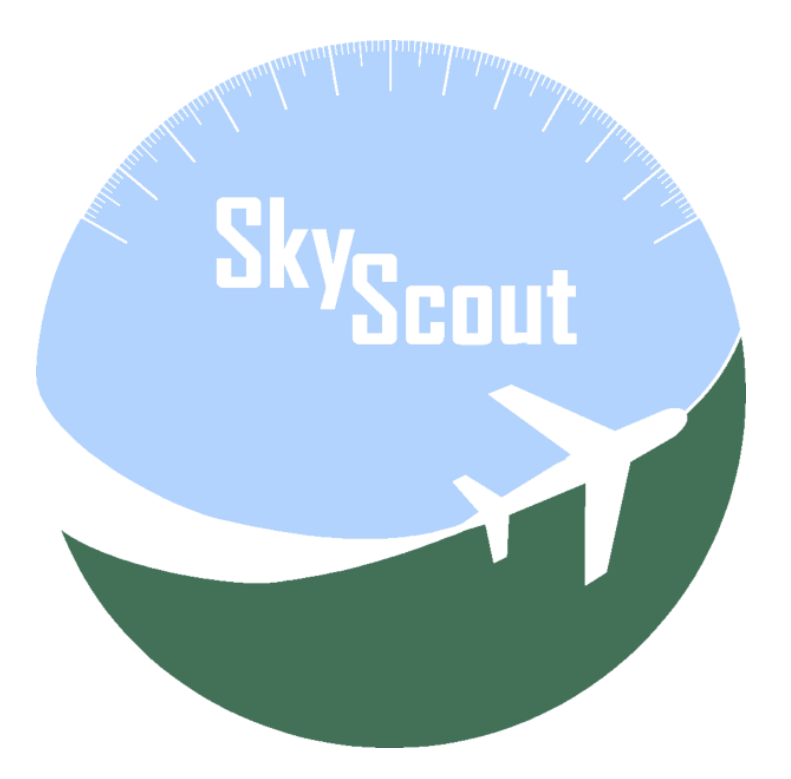

SkyScout for X-Plane

#### User's Manual

Version 1.0 – Revised October 20, 2020

![](_page_1_Picture_1.jpeg)

# Table of Contents

# <span id="page-1-0"></span>Contents

![](_page_1_Picture_14.jpeg)

![](_page_2_Picture_1.jpeg)

![](_page_2_Picture_8.jpeg)

![](_page_3_Picture_1.jpeg)

# About SkyScout

<span id="page-3-0"></span>SkyScout is a web based EFIS (PFD/MFD/EICAS) system specially designed to provide an enhanced experience in the X-Plane environment.

X-Plane pilots will easily emulate a glass-cockpit-style at home just using additional monitor, laptop computer, iPad, iPhone, Android tablet or phone: all you need is one or more devices with a compatible web browser.

Users can enjoy X-Plane in many different ways. Real pilots or students may require real EFIS simulation for their training. Other users want to have real aircraft immersion by using homemade cockpit replicas or VR.

Specifically designed for virtual pilots willing to take full advantage of all the simulator features in real time, without pausing the sim. X-Plane pilots will enjoy this software maximizing their potential when flying online or offline and increasing their skills by learning how to get the full power available in X-Plane simulator.

Scale your home cockpit by using one or more devices to display the PFD, MFD, moving map, switch panels, weather control, route manager and much more by using SkyScout, the most flexible, easy and cheap way to build your home cockpit.

SkyScout also allows users to configure proprietary Dataref definitions in case some of your planes are not using the standard X-Plane Dataref. This feature is recommended for advanced users only.

You can try a fully-functional demo version of SkyScout for free with flight time limitation only. Free demo version of SkyScout will work for 10 minutes each flight and will terminate both SkyScout and X-Plane sessions after this time period. You can use the demo version several times with 10 minutes flight time limitation.

We strongly recommend to install and test demo version of SkyScout for free and test it with your preferred aircraft before purchasing it. A major number of planes will be totally or partially compatible with SkyScout, but you have the chance to know this in advance.

![](_page_4_Picture_1.jpeg)

# Home cockpit setup examples using SkyScout

<span id="page-4-0"></span>SkyScout is designed to be flexible and fit in everyone's budget. Any reasonable modern device with a web browser can be a part of this EFIS, totally independent of the original aircraft instrument set.

**Simple android tablet and smartphone Mac, iPad and android tablet**

![](_page_4_Picture_6.jpeg)

![](_page_4_Picture_7.jpeg)

**GA glass cockpit using touch screens Airliner home cockpit 3 monitor EFIS**

![](_page_4_Picture_10.jpeg)

![](_page_5_Picture_1.jpeg)

# Executing SkyScout

*Please, read and proceed with SkyScout installation manual steps first.*

<span id="page-5-0"></span>**Windows**: execute SkyScout.exe at X-Plane 11\SkyScout folder. An icon in the windows system tray will show up with additional menu options.

**Linux and Mac**: execute SkyScoutServer at X-Plane 11/SkyScout\_osx-x64/Server folder. It will open a terminal window you can minimize. Close this terminal window when you want to finish.

SkyScout will be accessible from your web browser using [http://localhost:9889](http://localhost:9889/) in the same computer you have SkyScout installed in or in external devices using the IP address of your host computer instead localhost and always adding :9889 after the IP address. Example: [http://192.198.1.10:9889.](http://192.198.1.10:9889/) To get your host IP address, check X-Plane network settings tab.

First time it runs, could take some time to start, refresh your browser if it doesn't show up.

**Important:** if you want to open two SkyScout browser screens in the same computer to be used in additional monitors, is strongly recommended to use two different browser types. In example you can use Chrome for PFD and Firefox for MFD. Never open two instances of the same browser type. The main reason for this is performance, opening two SkyScout sessions in same browser type slows it down.

#### **Using SkyScout free browser for Windows:**

There is a free custom-made browser for SkyScout (Windows OS only) available for download.

It's a light-weight web browser based on Chromium Engine Framework that connects and opens SkyScout interface directly in full screen mode and improves performance if several browser windows are opened.

Strongly recommended for home cockpit makers willing to have more than one EFIS screen.

This browser is free and provided to be used with SkyScout for Windows only, without any commercial responsibility, liability or support. We provide this free tool as an optional resource for SkyScout "As Is" and "As Available" without warranty of any kind. Use it at your sole risk only.

Please, refer to SkyScout browser user's manual for additional information and instructions.

![](_page_6_Picture_0.jpeg)

# Using SkyScout

<span id="page-6-0"></span>The first screen in your browser when SkyScout is accessed lets you select the EFIS screen:

![](_page_6_Figure_4.jpeg)

![](_page_6_Picture_99.jpeg)

#### PFD

 $\begin{array}{|l|} \hline \textbf{DIST NAV1} \\ \hline 0.00 \text{ nm} \end{array}$ DIST NAV2 RAVELED **F. TIME**<br> $00:03:43$  $rac{\text{chrono}}{00:00:00}$ HIT DISTANCE: 0.00 nm (393.70 ft)  $[0.00$  nm  $[0.00 n m]$ 00:00:00 4000ft 10nm  $15nm$  $20n$ **ROL** APIYD **ALTS** PUSH 112 0.00 nm 5000 700 AIRSPEED **HSI Source** ALTITUDE **VERT SPD** NAV1  $\mathbf{0}$  $0.0$ 344.7 29.93 IN 12:44:31 L 00:00:00  $\begin{array}{|c|c|c|c|} \hline \textbf{33.5} & \textbf{33.4} \hline \end{array}$  $\begin{array}{|c|c|c|c|c|} \hline \textbf{73.1} & \textbf{73.1} \\ \hline \end{array}$ VNO<br>VFE<br>VS 270 12:44:31 Z  $-2 °C$  $\begin{array}{r} \n \textbf{250} \\
\textbf{95}\n \end{array}$ 0 PSI 10:43:28 S  $025^\circ$ **MUSK TRIM** REVERSE TOA  $\sqrt{\text{MUTE}}$ **RESET**  $\overline{\phantom{a}}$  OFF  $\overline{\text{cs}}$  $\overline{\mathbf{0}}$  $\begin{array}{|c|c|c|c|c|}\n\hline\n\textbf{1233} & \textbf{1235}\n\end{array}$  $\overline{668}$  $\begin{array}{|c|c|} \hline \end{array}$  669 024°  $055^\circ$ **NARNING THROTTLI** OFF 0% PROP  $OFF$ NaN%  $\sqrt{105}$ 51  $\frac{1}{2}$  51 105 **MIXTURE**  $OFF$ 100% **ELEVAT** LND GEAR  $000$ 

<span id="page-7-0"></span>SkyScout primary flight display consists of a set of primary aircraft instruments and functions.

Main instruments and indicators: horizon line, pitch scale, roll scale and pointer, slip/skid, turn and compass, attitude, air speed, altimeter, vertical speed, autopilot information and indicated values, flight director, reference speeds, HSI source, GPS information, reference speeds, barometer, temperatures, pressure and time indicators.

There are several additional widgets (tabs) that can be hidden and shown to provide different layout configuration.

By default, from left to right and up to bottom, we can see, but not limited to:

- Autopilot (top left)
- Flight information (top center)
- Elevation chart (top right)
- Engine instruments (bottom left)
- Basic aircraft controls (bottom right)
- Map (hidden in this screenshot)

![](_page_8_Picture_1.jpeg)

#### PFD – Menu and widget configuration

<span id="page-8-0"></span>By clicking or touching in an empty area on the PFD screen, the menu and widgets labels are shown. Clicking on the black labels hides or shows selected widget.

![](_page_8_Picture_4.jpeg)

The PFD always memorizes the latest layout configuration, labels are hidden after few seconds.

Reference speeds, ETA, barometer and pressure and times can be also be hidden and shown by clicking on the name labels for airspeed, his source, altitude and vertical speed.

The map transparency can be also configured to allow map widget overlap with compass and heading indicators.

Use the menu options to handle widgets or PFD layout. Full map can be configured as a background of the PFD.

![](_page_8_Figure_9.jpeg)

![](_page_9_Picture_0.jpeg)

#### PFD – Menu

#### <span id="page-9-0"></span>Menu options in the PFD

![](_page_9_Figure_4.jpeg)

![](_page_9_Picture_66.jpeg)

![](_page_10_Picture_1.jpeg)

#### PFD – Additional widgets

<span id="page-10-0"></span>The additional configurable PFD widgets are:

Route and radio widget on the top, fuel and electrical widget on the bottom left.

![](_page_10_Figure_5.jpeg)

Radio, transponder, barometer and more can also be set using popups by clicking or touching on them.

![](_page_10_Figure_7.jpeg)

![](_page_11_Picture_1.jpeg)

#### PFD – Enhanced functionality and information

<span id="page-11-0"></span>SkyScout PFD is designed to have enhanced functionality with a set of insets, popups and visual alerts along with extended and detailed flight information.

![](_page_11_Figure_4.jpeg)

#### **GPS** waypoint distance and ETA **Bank angle visual alert**

![](_page_11_Figure_7.jpeg)

![](_page_12_Picture_1.jpeg)

#### PFD – Autopilot

<span id="page-12-0"></span>![](_page_12_Picture_3.jpeg)

The autopilot widget in the PFD contains all the autopilot buttons to interact with. It has two modes: push and pull. Basically, two available sets of buttons switched from the last bottom right button in the grid.

Default autopilot functions are based on standard X-Plane autopilot datarefs. Users can customize them for non-standard planes. We don't provide customization for each and every plane. Additional information about how to configure specific custom functions for autopilot buttons are provided in separated documents.

The indicated values and autopilot information is also shown in the center of the PFD.

![](_page_12_Figure_7.jpeg)

Autopilot active functions are shown in a dark gray indicator at the center of the roll indicator. Indicated air speed, altitude and vertical speed for autopilot are shown over current values.

![](_page_13_Picture_1.jpeg)

# PFD – Autopilot II

<span id="page-13-0"></span>Indicated values can be changed using the mouse wheel up and down over each indicator or clicking (touching) over. By clicking or touching, a popup virtual keyboard will show up to manually enter the new indicated value.

![](_page_13_Picture_30.jpeg)

![](_page_14_Picture_1.jpeg)

# PFD - Route information widget

<span id="page-14-0"></span>This widget shows route information based on loaded flight plan.

![](_page_14_Picture_54.jpeg)

Additional information and actions are shown in a popup by clicking or touching a leg of the route.

Route and flight planning functions can be managed from PFD, but is easier to handle using MFD as explained in MFD route manager in this manual.

SkyScout can create routes and flight plans as explained in another section of this manual, limited to airports, navaids, altitudes and user points. There are no advanced features such fuel, performance or procedures.

SkyScout provides an easy and quick way to create and activate your flight plan and also to perform some GPS functions: direct to, change destination, etc. but is not intended to be a full featured professional flight planner.

![](_page_15_Picture_1.jpeg)

# PFD - Elevation chart widget

<span id="page-15-0"></span>The elevation chart widget is a 2D elevation instrument showing the elevation profile for a distance of 30nm in front of the heading of the plane.

![](_page_15_Figure_4.jpeg)

It is not an elevation or altitude radar but a Ground Proximity Warning System.

![](_page_15_Figure_6.jpeg)

![](_page_15_Figure_7.jpeg)

It is relative to current heading and constantly updated on turns.

Note: we have plans to provide more sophisticated instruments and functionality related to altitude and elevation in future versions of SkyScout.

**Important warning:** the elevation database is a free 3<sup>rd</sup> party resource downloadable from <https://www.ngdc.noaa.gov/mgg/topo/gltiles.html> and not included in SkyScout by default. Users must download all tiles from<https://www.ngdc.noaa.gov/mgg/topo/DATATILES/elev/all10g.zip> and extract all included files directly in X-Plane 11\SkyScout\Data\elevation\all10 folder.

See also Configuration section for installation assistant on this resource.

![](_page_16_Picture_1.jpeg)

#### PFD - Radio widget

<span id="page-16-0"></span>The Radio widget is located at the top right of the PFD and displays all the frequencies for COM and NAV along with ATC transponder.

![](_page_16_Figure_4.jpeg)

Clicking on the different elements and areas of this widget additional popup windows will show up for frequency dialing, transponder code and functions and more.

![](_page_17_Picture_1.jpeg)

# PFD - Engine information widget

<span id="page-17-0"></span>The engine widget shows engine instruments and information.

![](_page_17_Figure_4.jpeg)

Engine instruments are not automatically pre-configured for each plane since there is no information about the available panels and instruments in each aircraft.

SkyScout provides an engine information editor that allows user to set up to 6 different gauges for each aircraft. Pease refer to the Engine Editor section of this manual.

Engine gauge instruments are limited to the X-Plane standard engine systems: N1, N2, TRQ NM, TRQ LBFT, EPR, MAP, EGT, CHT, ITT, PROP, OIL PSI and temperature and they work using standard X-Plane engine datarefs.

Custom engine datarefs are not supported in the current version although its planned for future updates.

Edited engine instruments are stored for specific aircraft and can be updated anytime.

![](_page_18_Picture_1.jpeg)

# PFD - Fuel information widget

<span id="page-18-0"></span>Use the PFD fuel widget to display main fuel information.

![](_page_18_Figure_4.jpeg)

Extended fuel functions are also available in the MFD.

![](_page_19_Picture_1.jpeg)

# PFD - Electrical information widget

<span id="page-19-0"></span>PFD electrical widget is informational only and shows generical electrical aircraft information related to batteries, generators and bus.

![](_page_19_Figure_4.jpeg)

![](_page_20_Picture_1.jpeg)

#### PFD - Map widget

<span id="page-20-0"></span>The map widget shows the PFD inset map.

![](_page_20_Figure_4.jpeg)

This is a zoom-able and scroll-able map with flight route information and some other advanced functions: airport and runway information, frequency autodial, GPS functions, waypoints and much more.

![](_page_20_Figure_6.jpeg)

The MFD provides advanced and extended map features, see MFD Map section for further information. Use transparency settings for this widget in the top menu option.

![](_page_21_Picture_1.jpeg)

# PFD - Aircraft controls widget

<span id="page-21-0"></span>Main aircraft controls are displayed in PFD widget.

![](_page_21_Figure_4.jpeg)

Some of the controls can be also set using this widget:

Parking brake, trim reset, reverse, warning and caution, landing gear can be activated clicking or touching on them.

Flaps, spoiler and trim controls can be also used and behavior is related to the clicked area of a specific control. Elevator trim goes up or down depending on if user clicks on the upper or the lower area of the indicator. Alerion and rudder trims are also depending on left and right areas.

![](_page_22_Picture_1.jpeg)

#### PFD – Display settings and map source

<span id="page-22-0"></span>There are two additional widgets in the PFD top menu to configure some display settings and map source.

![](_page_22_Picture_4.jpeg)

![](_page_22_Figure_5.jpeg)

Users can set the map widget or background map transparency, full screen mode, local time and data as well as field of view using the controls on the display settings widget.

Additionally, users can select different map sources to use in the map widget or the background map. Copyrights and attributions will be shown on the bottom-right side of the map according to each map provider license documentation.

**Important:** SkyScout is using free map source services under Creative Commons Attribution or similar licenses. WE ARE NOT RESPONSIBLE of the map servers provided in SkyScout "As Is" and "As Available". Out of our responsibility, Map server providers can interrupt, suspend or terminate their services.

![](_page_23_Picture_1.jpeg)

#### MFD

<span id="page-23-0"></span>The SkyScout multifunction display shows moving map with additional and advanced flight functions.

![](_page_23_Figure_4.jpeg)

The MFD extends the functionality of some PFD functions and adds additional ones.

Layout can be single panel or dual panel.

MFD is typically used to show full moving map and route in single panel mode or dual panel moving map plus something else.

The available panels for panels in MFD are:

- **Autopilot**
- **Switches**
- Radio
- Fuel
- Engine indicators
- Elevation chart
- Route management

![](_page_24_Picture_1.jpeg)

Other additional panels allowed in the MFD not directly related to the aircraft are:

- Airport list.
- WebFMC. (only available if 3th party WebFMC plugin is purchased, not included in SkyScout)
- View manager.
- Interactive weather control.
- SIM control.
- Music.

<span id="page-24-0"></span>All of the panels listed above are also available in PFD with some feature limitation.

![](_page_24_Picture_10.jpeg)

Main menu options in the MFD

![](_page_24_Figure_12.jpeg)

![](_page_24_Picture_105.jpeg)

![](_page_25_Picture_1.jpeg)

# MFD – Dual panel menu - I

<span id="page-25-0"></span>Main set of options buttons in the dual panel menu

![](_page_25_Figure_4.jpeg)

![](_page_25_Picture_68.jpeg)

![](_page_26_Picture_1.jpeg)

# MFD – Dual panel menu - II

<span id="page-26-0"></span>Second set of options buttons in the dual panel menu

![](_page_26_Figure_4.jpeg)

![](_page_26_Picture_73.jpeg)

![](_page_27_Picture_1.jpeg)

#### MFD – Map

<span id="page-27-0"></span>Full moving map and airport, runways, ILS, VOR features in SkyScout:

![](_page_27_Picture_4.jpeg)

Users can select different map sources in SkyScout. Copyrights and attributions will be shown on the bottom-right side of the map according to each map provider license documentation.

**Important**: SkyScout is using free map source services under Creative Commons Attribution or similar licenses. WE ARE NOT RESPONSIBLE of the map servers provided in SkyScout "As Is" and "As Available". Out of our responsibility, Map server providers can interrupt, suspend or terminate their services.

![](_page_28_Picture_1.jpeg)

# MFD – Map functions

<span id="page-28-0"></span>![](_page_28_Picture_78.jpeg)

![](_page_29_Picture_1.jpeg)

![](_page_29_Picture_117.jpeg)

![](_page_30_Picture_1.jpeg)

![](_page_30_Picture_134.jpeg)

![](_page_31_Picture_1.jpeg)

#### MFD – Autopilot panel

<span id="page-31-0"></span>The autopilot panel in the MFD shows the same PFD button functions and layout, with enlarged buttons.

![](_page_31_Figure_4.jpeg)

All autopilot buttons features explained in the PFD section applies to this screen.

Autopilot bug values as desired air speed, altitude, vertical speed, heading or course can be set only from the PFD.

![](_page_32_Picture_1.jpeg)

<span id="page-32-0"></span>![](_page_32_Figure_2.jpeg)

The standard switch panel in SkyScout is based on standard switches for X-Plane, Cessna and other standard planes will work totally or partially with this switching system.

*WARNING: Lights and engine switches are what changes most from one plane to another, there is no standard and almost every aircraft has a totally different configuration. Don't expect this panel to be 100% compatible with all of your planes.* 

SkyScout allows advanced users to customize button panels for specific aircraft needs or custom datarefs, using a standard set of predefined switches, buttons, sliders and knobs.

Panel customization will be explained in a different manual and this is only recommended for advanced users, contact support for further information.

Switch panels created for our Aviator Pro product are fully compatible here, maybe small layout changes could be required.

Switch panels are also available in the PFD screen in an overlay window in the second set of buttons of the main PFD menu.

![](_page_33_Picture_1.jpeg)

<span id="page-33-0"></span>![](_page_33_Figure_2.jpeg)

The radio panel consist of seven individual radio devices plus the transponder device.

Each radio device has used/active frequency on the left side and stand by on the right side. Stand by flip button in the middle.

Use the four buttons under the transponder display to set each transponder digit sequentially. To set the transponder mode use the knob.

Radio panel is also available in the PFD screen as a widget and in an overlay window in the second set of buttons of the main PFD menu.

![](_page_34_Picture_1.jpeg)

#### <span id="page-34-0"></span>TRAVELED **DIST NAV1 DIST NAV2** ON AIR **NEXT**  $\circ$ H ¢å  $\mathbf{c}$ 00:00:00  $0.00$  nm  $0.00$  nm  $5 - 58$  $\star$  $\circ$  $Kg \t/Se$ Fuel Type Jet A1  $\blacksquare$ 0.03  $0.03$  $0.03$  $0.03$ 9.40 01:24:42:14 ⋒ ∩ Samora<br>Correia lotal Fuel 2,327 Kg 350 .<br>Payload 215 Kg Total 13,316 Kg of 17,622 Kg  $\bigcap_{\text{To get}}$ To right From left

MFD – Fuel panel

The fuel panel contains all the fuel gauges, fuel flow information panel, slider for total fuel and payload as well as command buttons to perform all available X-Plane actions.

Main gauge shows total fuel plus individual indicators per tank. Tank gauges on the right show individual tank information up to 10 tanks. Below each tank numeric value allows to increase and decrease weight individually. Total fuel slider selects global fuel weight. Use payload slider for extra payload weigh.

Fuel flow information panel allows to change measurement units, time units and fuel type, affecting this last one only to gallons.

This panel handles X-Plane standard planes fuel features. Planes with fuel customization may not work or partially work in this panel.

This panel is similar to the standard X-Plane Weight and Fuel screen, adding some extra information and of course, you don't have to pause your flight.

Fuel panel is also available in the PFD screen as a widget and in an overlay window in the second set of buttons of the main PFD menu.

![](_page_35_Picture_1.jpeg)

# MFD – Engine panel

<span id="page-35-0"></span>Engine panel in the MFD combines both PFD engine and electrical widgets

![](_page_35_Figure_4.jpeg)

The engine and electrical panels are also available in the PFD screen as widgets.

Same information provided for both panels in the PFD section is shown here with the difference of the layout size. Elements in MFD and larger than in PFD.

Engine panel has to be edited by users to match each plane instruments. There is no automatic way to the plane engine instruments.

There is an engine editor in the SkyScout main landing page. Refer to this section of the manual for additional information on this screen.

Available engine instruments and datarefs are restricted to X-Plane standard ones, custom made engine instruments for specific planes may not work in SkyScout.

![](_page_36_Picture_1.jpeg)

# MFD – Elevation panel

<span id="page-36-0"></span>The elevation panel in the MFD displays a larger representation of the same PFD widget.

![](_page_36_Picture_4.jpeg)

All instructions described in the PFD elevation section of this manual applies here.

Please see "Third party dependencies" or "PFD - Elevation chart widget" for additional information of this screen.

![](_page_37_Picture_1.jpeg)

<span id="page-37-0"></span>![](_page_37_Picture_99.jpeg)

![](_page_37_Picture_100.jpeg)

![](_page_37_Picture_101.jpeg)

Users can see all the waypoint information for the selected route along with lot of additional automated features depending on the active waypoint, some examples are: Full Airport information, frequencies auto-tuning, setting altitude, heading, CRS and much more. Interactive route information also available in the map.

**Important Warning:** All GPS, route and flight plans features in SkyScout depends and require FlyWithLua 3<sup>rd</sup> party plugin to be already installed. We don't include FlyWithLua plugin in SkyScout installation, it has to be separately installed by the users. We don't provide FlyWithLua plugin support either, it is provided by the FlyWithLua developer in the X-Plane.org forums.

SkyScout GPS, route and flight plans features will not work without FlyWithLua plugin installed and working correctly. This function and behavior could also be affected by the aircraft itself.

#### *Custom made GPS systems may not work with SkyScout that requires the aircraft to be compatible with X-Plane XPLMNavigation API.*

![](_page_38_Picture_1.jpeg)

# MFD – Route panel – Flight plans

<span id="page-38-0"></span>This screen shows list of available flight plans in FMS format located in X-Plane \Output\FMS plans folder.

![](_page_38_Picture_92.jpeg)

Only compatible files are shown. Additional data be added to a flight plan by clicking on the Edit link.

Users can use this list to activate a route based on the selected flight plan. Activate will load the route without changing current location.

When a flight plan is activated, SkyScout will try to load it into the plane automatically, this will happen if FlyWithLua is installed and the current aircraft is compatible with X-Plane XPLMNavigation API. This feature usually works with most of the GA planes. Airliners with a custom-made GPS system will probably not work.

If SkyScout cannot load the flight plan automatically in the aircraft GPS, it can be also done manually by the user, loading the same flight plan in both SkyScout and the current aircraft, then the SkyScout route features will only work partially.

After a route is started or activated the map will show the flight plan route and waypoints with pop-up options available in each waypoint. Active route tab with route-related features will update with the loaded flight plan.

![](_page_39_Picture_1.jpeg)

#### MFD – Route panel – Route menu

<span id="page-39-0"></span>Route and flight planning functions can be managed from the MFD Route menu.

![](_page_39_Picture_104.jpeg)

![](_page_39_Picture_105.jpeg)

**Warning!** *The VS descend feature is an experimental landing function still in development*: Where there is no ILS system at a destination airport, and having the destination airport as last waypoint of the current loaded flight plan, by entering the airport altitude in the GPS altitude bug, SkyScout will continuously adjust autopilot vertical speed according to distance, altitude and speed. Autopilot has to be active. This function doesn't align the plane to the runway, just the vertical descend calculation using autopilot VS. Pilots can use SkyScout map to try the best align of the plane to the runway, if low visibility.

![](_page_40_Picture_1.jpeg)

#### MFD – Route panel – Route editor

#### <span id="page-40-0"></span>SkyScout can create routes and flight plans

![](_page_40_Picture_95.jpeg)

This route editor is limited to airports, navaids, altitudes and user points. There are no advanced features such fuel, performance or procedures.

By clicking on Edit route in the Route menu, the route editor will pop up and the active route waypoint list will show up. Navaids will be also shown in the map, zoom-in if they are not.

Users can touch or click on: airport icons, runways, ILS markers, runway markers, waypoints or just on any location on the map (user points). Then, clicked object will be shown in the route editor widget and altitude can be modified.

![](_page_40_Picture_96.jpeg)

When done, send the edited flight plane to the plane using route menu so changes will take effect.

![](_page_41_Picture_1.jpeg)

#### MFD – Airports list

<span id="page-41-0"></span>This screen shows the airport list found in X-Plane configuration.

![](_page_41_Picture_39.jpeg)

The airport grid allows to find and filter airport by several fields, see them on the Map along to all the airport information available for selected airport.

User can change current location to selected airport or auto-tune Radio and ILS frequencies.

This is an MFD panel version of the Airports screen in the main SkyScout landing page.

![](_page_42_Picture_1.jpeg)

#### MFD – WebFMC

![](_page_42_Picture_3.jpeg)

<span id="page-42-0"></span>The WebFMC panel integrates 3<sup>rd</sup> this party plugin inside SkyScout

If SkyScout detects WebFMC plugin installed, then MFD adds this option to the dual panel.

This feature requires WebFMC free or commercial version of this plugin to be installed separately, not included in SkyScout by default.

**Important**: We are not the developers of WebFMC and not selling or supporting it. Contact to the WebFMC developers' team if you have questions about this plugin or support is required.

![](_page_43_Picture_1.jpeg)

#### MFD – Views panel

![](_page_43_Picture_51.jpeg)

<span id="page-43-0"></span>This panel allows the user to use plane-specific views options created by the view manager

There are three master views: Pilot, Cockpit and Copilot. User can set three of them differently for each plane allowing to bypass the standard X-Plane field of view in monitor settings. SkyScout will load automatically each plane views every time a plane is loaded and set Pilot view at the beginning.

Date, time and field of view can be also changed here.

Refer to view manager section of this manual.

![](_page_44_Picture_1.jpeg)

#### MFD – Interactive weather

<span id="page-44-0"></span>Use the weather panel to change weather options interactively without pausing the sim or the flight, click regenerate weather button after any change.

![](_page_44_Picture_43.jpeg)

Store your favorite weather presets and use them on the fly, manage your atmospheric conditions, cloud layers, wind layers and activate real weather. All the standard built capabilities in X-Plane.

**Important**: weather panel works with the standard weather system in X-Plane, other different weather plugins may not work from this panel.

![](_page_45_Picture_1.jpeg)

# MFD – SIM Control

<span id="page-45-0"></span>The SIM control panel allows users to perform some X-Plane SIM functions remotely.

![](_page_45_Picture_64.jpeg)

![](_page_45_Picture_65.jpeg)

![](_page_46_Picture_1.jpeg)

#### MFD – Music panel

<span id="page-46-0"></span>Use Music panel to select the Internet radio stations or mp3 files you want to listen during your flight.

![](_page_46_Picture_79.jpeg)

There is a dropdown list to select predefined radio stations, or you can enter your radio station URL on the right side if it's not in the list.

Radio station list can be updated using the file \X-Plane 11\SkyScout\Data\music.data, please pay attention to the row format in case you want to update this file.

Mp3 files should be located inside \X-Plane 11\ SkyScout\Data\music, you can create different music subfolders here to classify the music.

Music is played using the used browser media player. There is also a slider to mix the volume of the plane engines with the music (this feature may not work in some planes). Pilots can check the option to mute music when radio comms are active.

**Warning**! Music is played on the device where SkyScout browser is in. If SkyScout is accessed from external computer, Android or iPad, music will be played there and will be not mixed with regular X-Plane sounds. In this case, it is recommended to connect the external device to the main computer via the aux input in the sound card and be able to mix sounds.

![](_page_47_Picture_0.jpeg)

#### XPD

![](_page_47_Picture_3.jpeg)

<span id="page-47-0"></span>The XPD screen to display some secondary panels out of the EFIS environment

This screen provides a different layout for some existing panels in PFD and MFD to use in different screens or devices for flexible cockpit configuration

![](_page_47_Picture_41.jpeg)

![](_page_48_Picture_0.jpeg)

#### MAP

 $\begin{array}{c} + \end{array}$  $\frac{1}{2}$  $\ddot{\phi}$  $\star$  $\overline{\phantom{0}}$  $\circ$ 

<span id="page-48-0"></span>This option displays the moving map only without any other MFD features

Use this screen to display stand-alone moving map only for flexible cockpit configuration with limited map features.

Refer to the MFD – Map section of this manual to full features information.

![](_page_49_Picture_1.jpeg)

# START FLIGHT

<span id="page-49-0"></span>This screen allows users to start a new flight in a similar way to the standard X-Plane Flight

![](_page_49_Picture_46.jpeg)

Configuration, with some slightly different features and improvements:

Plane selector will show only planes marked as favorite in the Aircraft screen.

Position selector shows only favorite positions created by the Map screen option.

Time of the day selector.

There are three available options to start the new flight, change the plane only, change position only or start a full new flight.

![](_page_50_Picture_1.jpeg)

# AIRCRAFT

**MENU**  $c.130$ 1100 c130 683635 LOAD **S340B** 1100 SF34 LOAD 300 XP1 1100 CL30 **N929BF**  $LOAD$ Ddenn De ro RJ89 1100 Avro/RJxx **RJ-85** ng 737-800X 1100 8738 ZB738  $LOAD$ odified by Zibo and Twks .<br>ing 737-800X (4k) LOAD Boeing 737-800X ch modified by Zibo and Twkste 1100 F50 **NC4134** LOAD **Fokker FS** 

<span id="page-50-0"></span>This screen shows the list of compatible aircraft detected in X-Plane aircraft folder.

First column is to mark your favorite planes. Only favorite planes will be shown in the "START NEW FLIGHT".

Selected plane can be loaded into X-Plane in current ground position, never inflight.

![](_page_51_Picture_1.jpeg)

# POSITIONS

<span id="page-51-0"></span>This screen shows list of favorite created positions.

![](_page_51_Picture_50.jpeg)

Positions can be created using the Map "star" button. Inflight altitude positions can be stored too and start new flights up there later.

Altitude, heading and speed are stored for specific inflight positions.

Users can create positions on runways or airport ramps. Just use X-Plane location menu to position the plane then store this position in SkyScout using the start button on the Map.

User can edit position data or delete stored positions.

# AIRPORTS

![](_page_52_Figure_3.jpeg)

<span id="page-52-0"></span>This screen shows the airport list found in X-Plane configuration.

The airport grid allows to find and filter airport by several fields, see them on the Map along to all the airport information available for selected airport.

Click on the Airport tab to see selected airport information.

![](_page_52_Picture_61.jpeg)

User can change current location to selected airport or auto-tune Radio and ILS frequencies.

![](_page_53_Picture_1.jpeg)

#### VIEW MANAGER

![](_page_53_Figure_3.jpeg)

<span id="page-53-0"></span>This screen allows the user to create plane-specific views.

There are three master views: Pilot, Cockpit and Copilot. User can set three of them differently for each plane allowing to bypass the standard X-Plane field of view in monitor settings.

SkyScout will load automatically each plane views every time a plane is loaded and set Pilot view at the beginning.

![](_page_54_Picture_1.jpeg)

## ROUTE MANAGER

<span id="page-54-0"></span>This screen shows list of available flight plans in FMS format located in X-Plane \Output\FMS plans folder.

![](_page_54_Picture_49.jpeg)

Additional comments can be added to a flight plan.

Users can use the list to Start or Activate a route based on selected flight plan. Start option will move to departure airport at specified location. Activate will load the route without changing current location.

After a route is started or activated the Map will show the flight plan route and waypoints with pop-up options available in each waypoint.

![](_page_55_Picture_1.jpeg)

# CONFIGURATION

<span id="page-55-0"></span>This screen provides different configuration options in SkyScout.

![](_page_55_Picture_56.jpeg)

![](_page_55_Picture_57.jpeg)

![](_page_56_Picture_1.jpeg)

#### ENGINE EDITOR

![](_page_56_Figure_3.jpeg)

<span id="page-56-0"></span>Use this tool to create indicators for the engine panel of the loaded aircraft

There are six available slots as show in the screenshot above, two per row, three rows total.

Use left panel tools to select a slot number, engine gauge type and title, then click on Add or Change to add or change selected slot gauge or delete to delete selected slot.

Click on Save config every time you want to save changes of current configuration.

Use right panel to update Max, Red, Green values of the gauges as well as other value correctors.

Engine factor multiplies ALL values of the gauge by the factor.

Value corrector multiplies only the current gauge value not affecting to Max, Red, Green values.

Minimum value blocks the minimum value that the gauge can go.

Is % check box indicates when a gauge value is shown as %, this affects to other thresholds.

Max % value is the Max value if different than 100% when gauge is in % mode.

Click on UPDATE to change the gauge thresholds and values and don't forget to Save config.

![](_page_57_Picture_1.jpeg)

# Release Changes

#### <span id="page-57-0"></span>**Update 1.0 – October 20, 2020**

• Initial SkyScout release